# **Deploying on Windows**

- [What you need](#page-0-0)
- **[Install Java and Apache](#page-0-1)**
- [Copy WebObjects files from your Mac](#page-0-2)
- [Add environment variable](#page-1-0)
- [Installing the Apache Adaptor](#page-1-1)
- [Configuring Apache](#page-2-0)
- **[Installing WOTaskDaemon as a Windows Service](#page-3-0)** 
	- [Using Microsoft Windows 2003 resource kit](#page-3-1)
	- [Using FireDameon](#page-4-0)
- [Testing the installation](#page-4-1) • [Solving issues](#page-4-2)
	- [The requested URL \[WO:...\] was not found](#page-4-3)

# <span id="page-0-0"></span>What you need

- Windows 2003 Server; WIndows 2008 R2 (64 or 32 bit); Windows XP Professional
- Apache 2.2
- Java 1.5 or later
- a Mac with WebObjects 5.3 or 5.4 installed

# <span id="page-0-1"></span>Install Java and Apache

• Download and install [Java J2SE 5.0](http://www.oracle.com/technetwork/java/javase/downloads/index-jdk5-jsp-142662.html) Java Version

You must install the multilingual option.

- Download and install [apache 2.2](http://httpd.apache.org)
	- Installation Path

You cannot have any spaces in the installation path otherwise mod\_webobjects won't work properly.

# <span id="page-0-2"></span>Copy WebObjects files from your Mac

In this description WebObjects will be installed on drive C: and apache is located under c:/apache.

Create the following directory tree under Windows

```
C:/Apple
         Library
                  Frameworks
                  WebObjects
                           Configuration
                           JavaApplications
         Local
                  Library
                           Frameworks
                           WebObjects
                                    Applications
                                    Configuration
                                    Extensions
```
#### Copy the listed Frameworks from /System/Library/Frameworks to C:/Apple/Frameworks:

JavaDirectToWeb.framework JavaDTWGeneration.framework JavaEmbedding.framework JavaEOAccess.framework JavaEOApplication.framework JavaEOControl.framework JavaEODistribution.framework JavaEOGeneration.framework JavaEOInterface.framework JavaEOInterfaceCocoa.framework JavaEOInterfaceSwing.framework JavaEOProject.framework JavaEORuleSystem.framework JavaEOTool.framework JavaFoundation.framework JavaFrameEmbedding.framework JavaJDBCAdaptor.framework JavaJNDIAdaptor.framework JavaWebObjects.framework JavaWebServicesClient.framework JavaWebServicesGeneration.framework JavaWebServicesSupport.framework JavaWOExtensions.framework JavaWOJSPServlet.framework

#### Copying Frameworks

On MacOSX Frameworks are "versioned" using the symbolic link trick, this doesn't work on Windows. Once copied, check each framework to make sure that the "Resources" and "WebServerResources" folders are in the ".framework" directory and not in a subdirectory (usually "Verisions\A\")

Copy JavaMonitor.woa and wotaskd.woa from /System/Library/WebObjects/JavaApplications to c:/Apple/Library/JavaApplications

Copy the content of /System/Library/WebObjects/WODocumentRoot to your apache document root directory. If you don't use D2W or D2JC I think you can omit the both Java folders.

If you are installing WebObjects 5.3 copy /System/Library/PrivateFrameworks/ to C:/Apple/Library

At least copy the jar files from /Library/WebObjects/Extensions to c:/Apple/Local/Library/WebObjects/Extensions.

```
axis.jar
axis-ant.jar
commons-discovery-0.2.jar
commons-logging-1.0.4.jar
derby.jar
derbyclient.jar
jaxrpc.jar
log4j-1.2.14.jar
saaj.jar
serializer.jar
servlet.jar
wsdl4j-1.5.1.jar
xalan.jar
xercesImpl.jar
xml-apis.jar
```
### <span id="page-1-0"></span>Add environment variable

Under "System" add the environment variable NEXT\_ROOT = C:/Apple

## <span id="page-1-1"></span>Installing the Apache Adaptor

Copy the [mod\\_WebObjects.so](http://wocommunity.org/documents/tools/mod_WebObjects/Apache2.2/windows/mod_WebObjects.so) file to c:/apache/modules

Hint In some cases apache won't launch on a Windows Server system with this module. In this case you should install the .Net Framework (3.x) on your system.

# <span id="page-2-0"></span>Configuring Apache

Open the httpd.conf file in c:/apache/conf and search for the line "LoadModule rewrite\_module modules/mod\_rewrite.so" and put the followingline right befor that:

LoadModule WebObjects\_module modules/mod\_WebObjects.so

At the end of the httpd.conf file add the following lines:

# WebObjects 5.4: Enable the WebObjects module. loadModule should be added before mod\_rewrite Include conf/extra/httpd-webobjects.conf

Find the <Directory /> entry and comment out the last two lines

<Directory /> Options FollowSymLinks AllowOverride None # Order deny,allow # Deny from all </Directory>

Create the file httpd-webobjects.conf in your c:/apache/conf/extra folder:

```
# WebObjects 5.4: Enable the WebObjects module. Should be loaded before mod rewrite
# LoadModule WebObjects module modules/mod WebObjects.so
# Path to the Document Root of your Webserver,
# it should contain a directory named WebObjects
WebObjectsDocumentRoot c:/apache/htdocs
# You can change the 'cgi-bin' part of WebObjectsAlias to whatever you
# prefer (such as Apps), but the 'WebObjects' part is required.
WebObjectsAlias /Apps/WebObjects
# Here are the 3 possible configuration modes.
# The apache module uses one of them to get information
# about your deployed applications.
# 1085 is the reserved port on which wotaskd processes listen to by default.
# Host List Configuration
# wotaskd is started automatically on supported platforms,
# so this is the default mode.
# The apache module gets its configuration from the wotaskds
# listed on the configuration line
# For multiple hosts:
# WebObjectsConfig http://<name-of-a-host>:<port-on-a-host>,http://<name-of-another-host>:<port-on-a-host> 
<interval>
# For localhost:
WebObjectsConfig http://localhost:1085 10
# Multicast Configuration
# The apache module gets its configuration from all wotaskds
# that respond to the multicast call on the subnet
# WebObjectsConfig webobjects://239.128.14.2:1085 10
# File Configuration
# The apache module gets its configuration from one file
# WebObjectsConfig file://<path-to-a-xml-config-file> 10
# To enable public access to the WOAdaptorInfo page, uncomment the following line
# WebObjectsAdminUsername public
# To enable the WOAdaptorInfo page with restricted access,
# uncomment the next two lines and set the user and password
# To access the WOAdaptorInfo page with restricted access,
# use a URL like: http://webserver/cgi-bin/WebObjects/WOAdaptorInfo?user+password.
# WebObjectsAdminUsername user
# WebObjectsAdminPassword password
# To change the logging options, read the following comments:
# The option name is "WebObjectsLog" and the first value indicates the path of the log file.
# The second value indicates the log level. There are five, in decreasing informational order:
         # "Debug", "Info", "Warn", "Error", "User"
#
# Note: To enable logging, touch '/tmp/logWebObjects' as the administrator user (usually root).
       Under Windows create c:\TEMP\logWebObjects
# The following line is the default:
# WebObjectsLog /Library/WebObjects/Logs/WebObjects.log Debug
```
You had to restart your Apache Service to apply your changes.

## <span id="page-3-0"></span>Installing WOTaskDaemon as a Windows Service

#### <span id="page-3-1"></span>**Using Microsoft Windows 2003 resource kit**

Microsoft provides free tools to register applications as services : instsrv and srvany. Both are bundled with "Microsoft Windows 2003 resource kit" which can be downloaded [here.](http://www.microsoft.com/downloads/details.aspx?familyid=9d467a69-57ff-4ae7-96ee-b18c4790cffd&displaylang=en) Below a quick translation of the [KB469536](http://support.microsoft.com/kb/469536/fr) which describes their usage:

First create a new service using instsrv that refers to the srvany executable

C:\>C:\Program Files\Windows Resource Kits\Tools\Instsrv WOTaskD C:\Program Files\Windows Resource Kits\Tools\srvany.exe

#### Then fire regedit and navigate to **HKEY\_LOCAL\_MACHINE\SYSTEM\CurrentControlSet\Services\WOTaskD** Add a sub-key named "Parameters".

In this sub-key add a new REG\_SZ key named "Application" and put the path of the WOTaskD.cmd file.

#### Your reg key should now look like below :

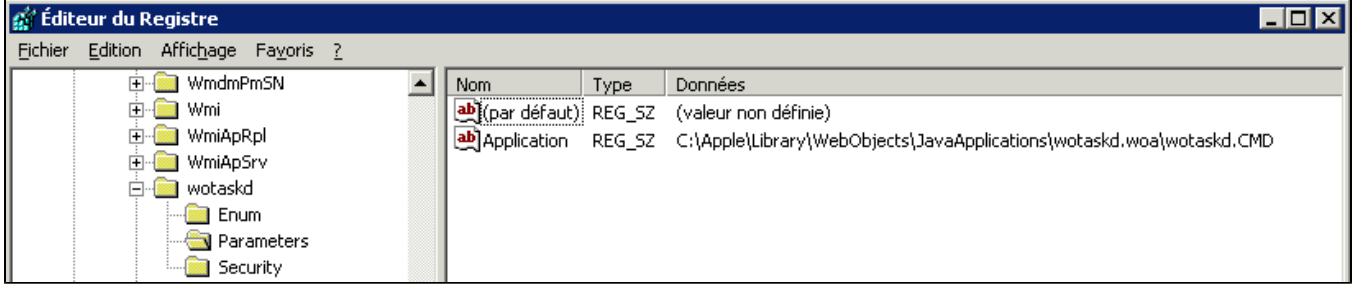

To try your newly created service simply start it by typing :

```
C:\>net start WOTaskD
```
You should be aware that srvany is just a laucher, this means that the "service" has no control over WOTaskD's sub-processes: stopping the service has no effect on WOTaskD. For now the only solution I found is to use the following lines in a cmd file :

```
net stop apache2.2
net stop wotaskd
taskkill /F /IM java.exe /T
```
### <span id="page-4-0"></span>**Using FireDameon**

You can use FireDaemon and add a new Service: Executable: C:\Apple\Library\WebObjects\JavaApplications\wotaskd.woa\wotaskd.CMD Working Directory:C:\Apple\Library\WebObjects\JavaApplications\wotaskd.woa

To test the system you can also install WO Monitor as a service: Executable: C:\Apple\Library\WebObjects\JavaApplications\JavaMonitor.woa\JavaMonitor.CMD Working Directory:C:\Apple\Library\WebObjects\JavaApplications\JavaMonitor.woa

## <span id="page-4-1"></span>Testing the installation

Now that everything should be set up properly, it is time for a small test. First, let's look if wotaskd is working.

Open a browser and go to http://<myhost>:1085If it works, you should see the host's configuration displayed in the browser. Now, start WOMonitor (double click on ...\JavaMonitor.woa\JavaMonitor.CMD) if it is not already running as a service. Wait a few seconds, then point the browser to http://<myhost>:56789

You should see Monitor's main window. Now you can start deploying your applications.

## <span id="page-4-2"></span>Solving issues

### <span id="page-4-3"></span>**The requested URL [WO:...] was not found**

By default as configured in the httpd-webobjects.conf file the alias for the adaptor is "/Apps/WebObjects".

WebObjectsAlias /Apps/WebObjects

You can change this and restore the "/cgi-bin/WebObjects" path by changing this variable.

If you wish to keep the default value (or use a custom value) do not forget to change the adaptor path in the "Site" tab of JavaMonitor